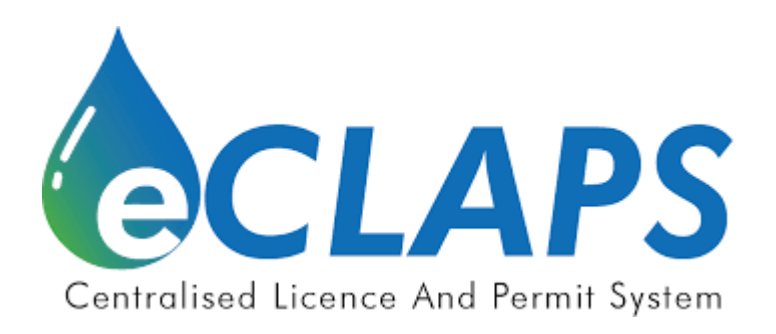

# **Sistem Berpusat Lesen Kelas dan Permit A**

# **(eCLAPS)**

Pemohon Permit A

Manual Pengguna

Versi 1.3

#### **Penyataan Sulit**

Maklumat yang terdapat dalam dokumen ini adalah rahsia dan dimiliki oleh Suruhanjaya Perkhidmatan Air Negara (SPAN). Dokumen ini tidak boleh didedahkan, diduplikasi atau digunakan, untuk tujuan apa pun, secara keseluruhan atau sebahagian tanpa ditulis sebelumnya dari Suruhanjaya Perkhidmatan Air Negara.

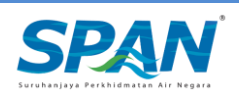

#### <span id="page-2-0"></span>**Sejarah pelepasan dokumen ini adalah seperti berikut.**

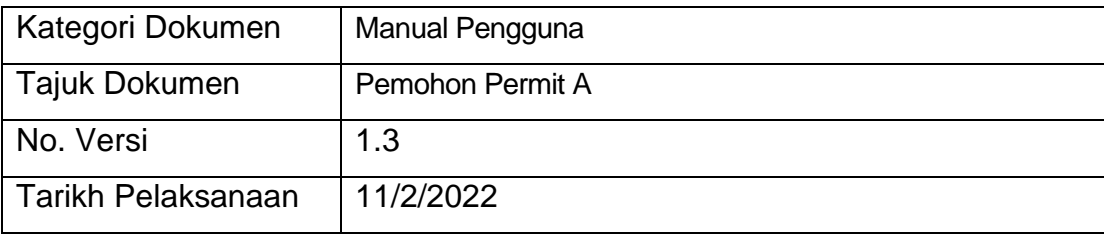

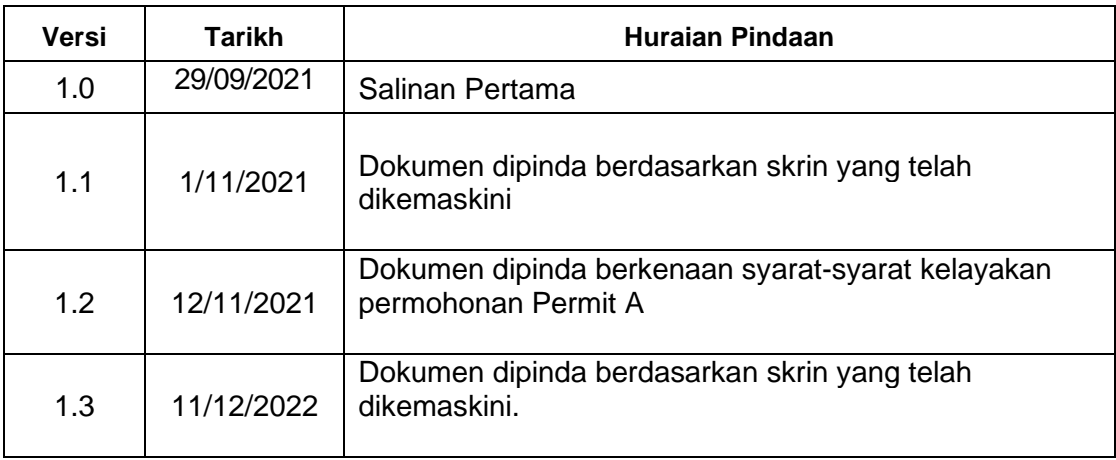

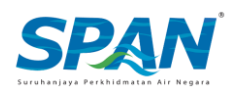

# <span id="page-3-0"></span>**Singkatan**

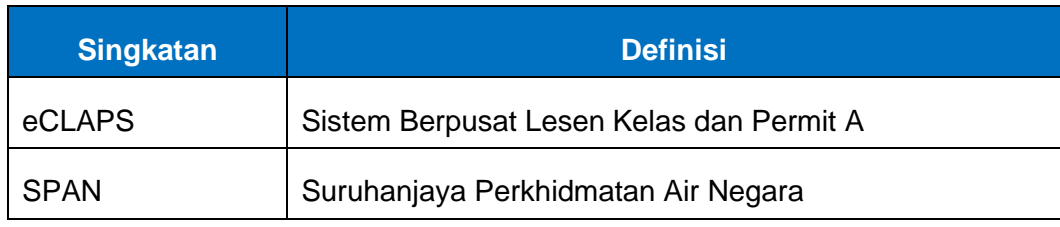

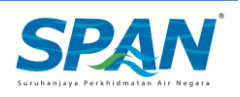

# Isi Kandungan

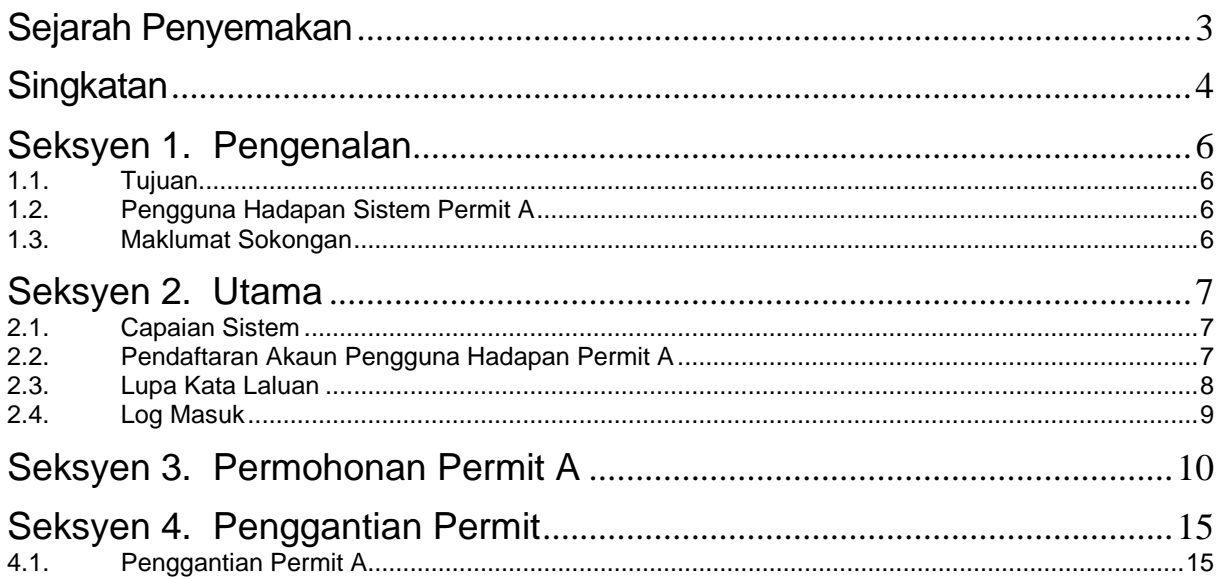

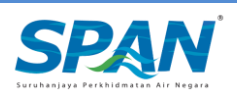

### <span id="page-5-0"></span>Seksyen 1. Pengenalan

#### <span id="page-5-1"></span>1.1. Tujuan

Sistem Lesen Kelas dan Permit A (eCLAPS) adalah sebuah sistem berasaskan web yang dibina atas initiatif Suruhanjaya Perkhidmatan Air Negara (SPAN) bagi tujuan kemudahan memohon kelulusan permohonan Lesen Kelas dan Permit A secara atas talian (online).

Tujuan penyediaan Manual Pengguna ini adalah untuk membantu pengguna sistem memahami proses kerja dan penggunaan bagi setiap modul di dalam sistem ini. Dokumentasi ini akan menerangkan dengan terperinci bagaimana sistem ini berfungsi dan memberi gambaran kepada pengguna bagaimana untuk menggunakan sistem eCLAPS. Manual ini merupakan bahan rujukan atau panduan untuk menggunakan sistem eCLAPS bagi memudahkan pengguna hadapan Permit A membuat permohonan Permit A secara atas talian.

### <span id="page-5-2"></span>1.2. Pengguna Hadapan Sistem Permit A

Manual pengguna ini adalah bertujuan untuk memenuhi keperluan khusus setiap pengguna. Dokumen ini telah diterbitkan untuk memenuhi keperluan pengguna

#### *i. Pemohon Permit A*

Pemohon Permit A mempunyai akses untuk membuat pendaftaran akaun profil, permohonan Permit A serta permohonan Penggantian Permit A.

#### <span id="page-5-3"></span>1.3. Maklumat Sokongan

Sekiranya terdapat sebarang masalah semasa menggunakan sistem eCLAPS, sila hubungi talian khidmat pelanggan SPAN;

hubungi CARELINE at **0383179500** atau emel kepada [permitquery@span.gov.my](mailto:permitquery@span.gov.my)

*CARELINE tersedia 24 jam sehari, termasuk cuti umum.*

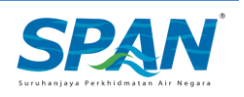

### <span id="page-6-0"></span>Seksyen 2. Utama

### <span id="page-6-1"></span>2.1. Capaian Sistem

eCLAPS boleh dicapai melalui: <https://eclaps.span.gov.my/login>

Ikuti langkah-langkah dalam gambar di bawah untuk mengakses sistem.

### <span id="page-6-2"></span>2.2. Pendaftaran Akaun Pengguna Hadapan Permit A

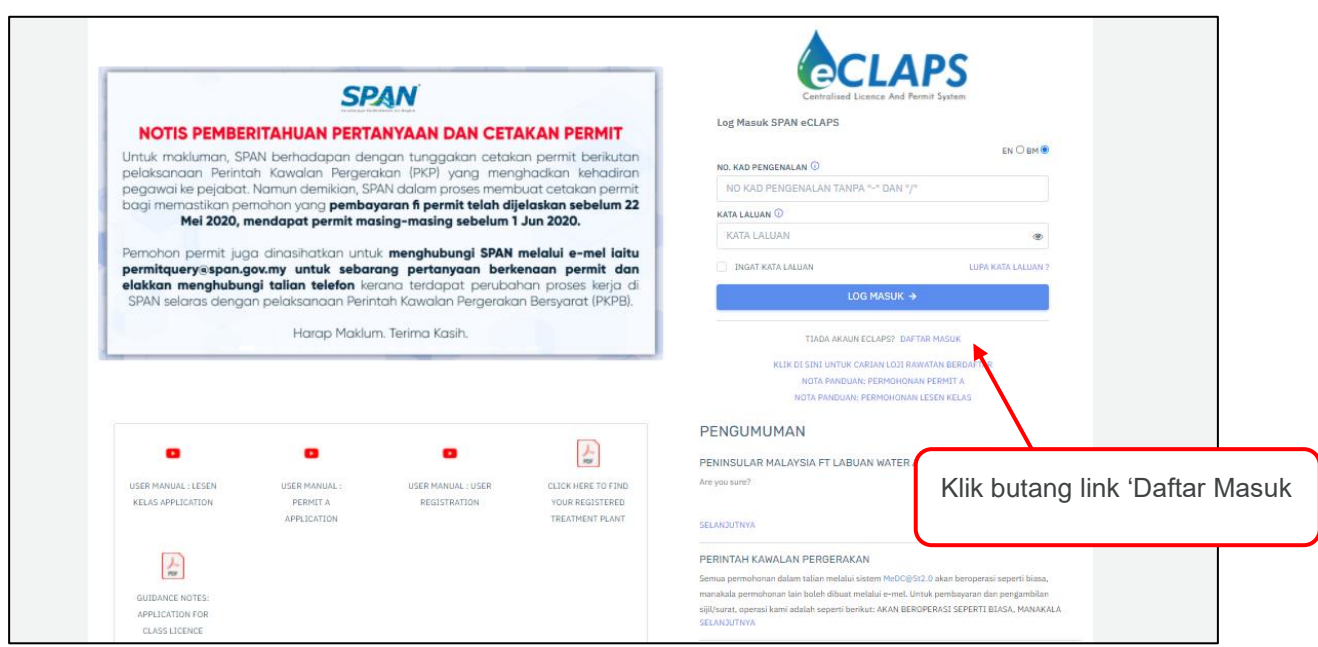

Rajah 1

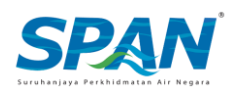

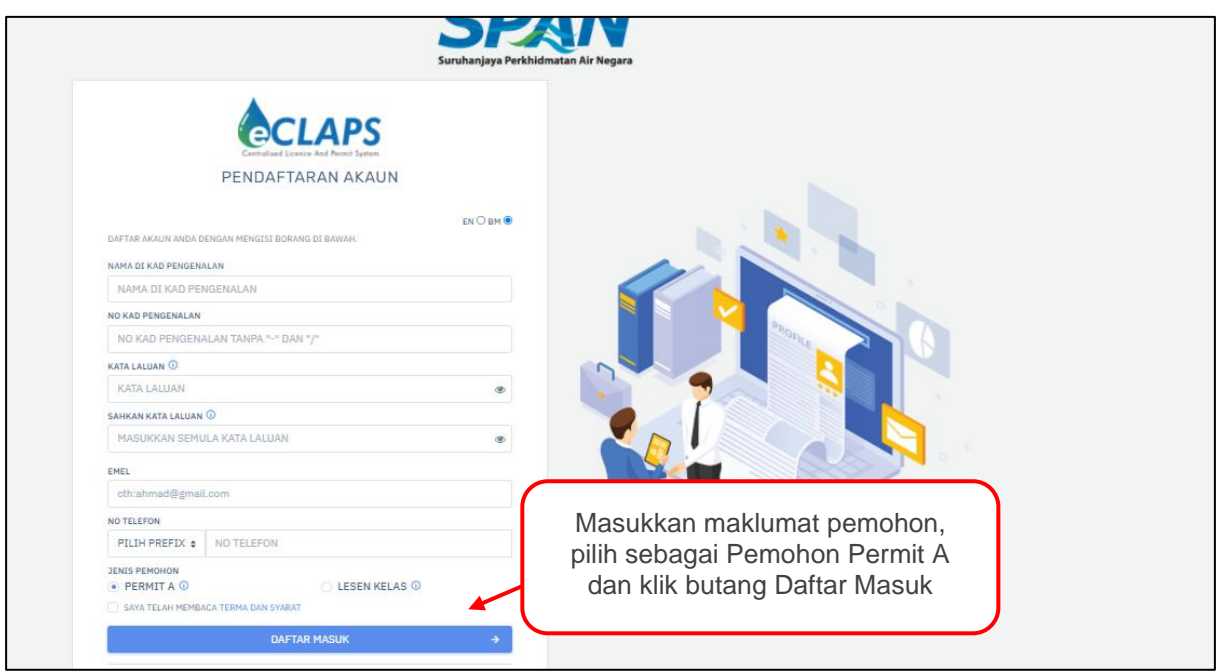

**Rajah 2**

### <span id="page-7-0"></span>2.3. Lupa Kata Laluan

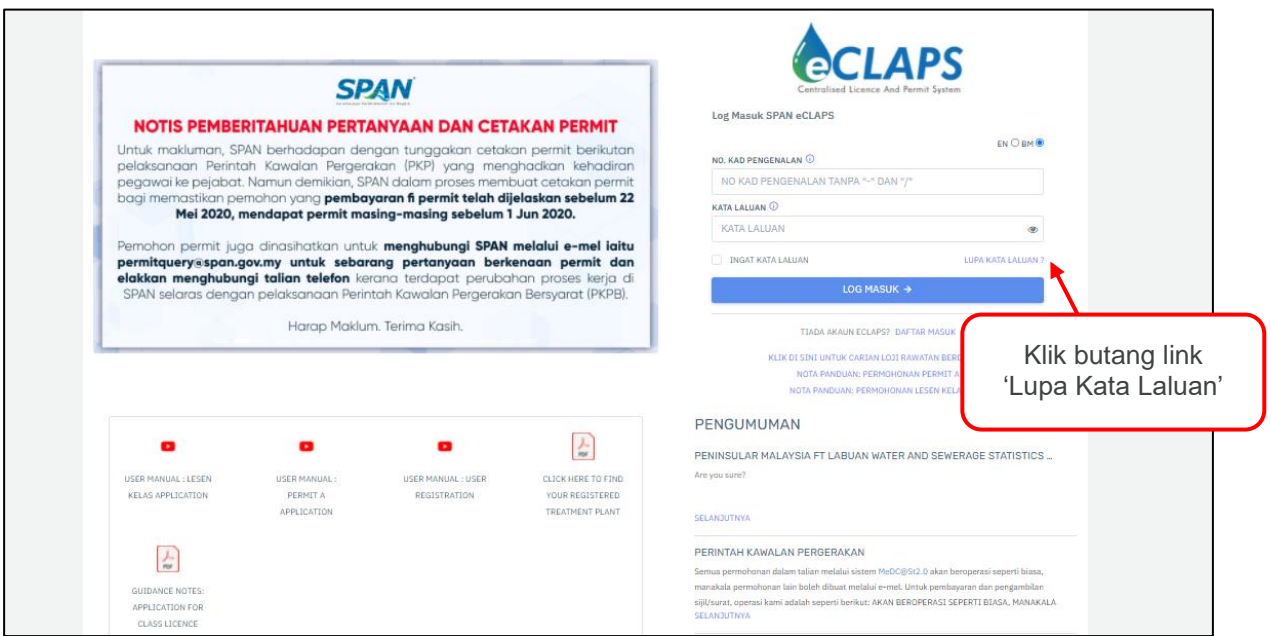

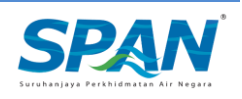

**Rajah 3**

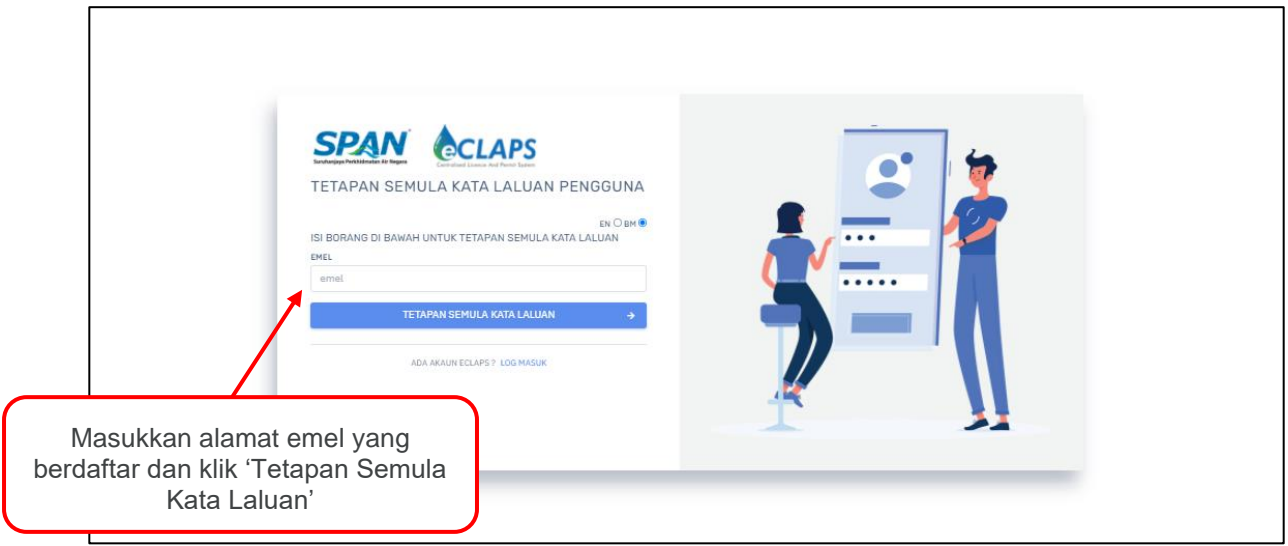

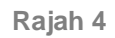

### <span id="page-8-0"></span>2.4. Log Masuk

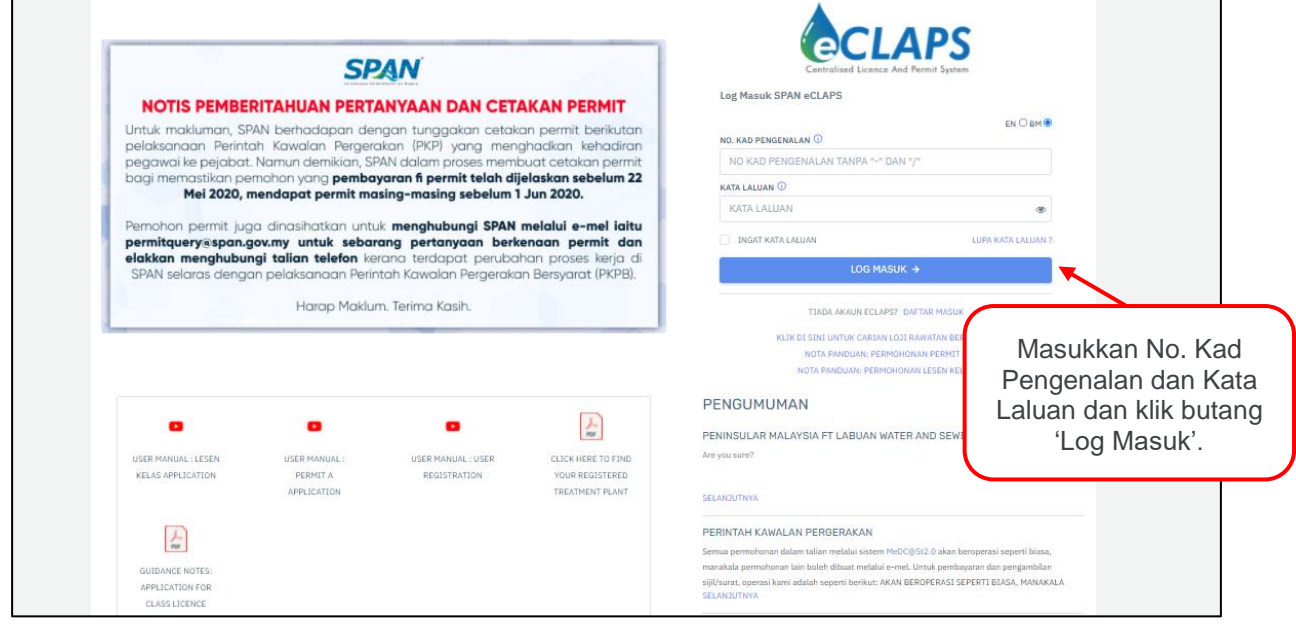

**Rajah 3**

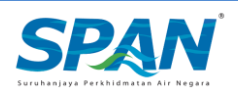

# <span id="page-9-0"></span>Seksyen 3. Permohonan Permit A

Sebelum memulakan permohonan Permit A, pemohon mestilah memenuhi syarat-syarat kelayakan berikut:

- 1. Had umur bagi permohonan Permit A adalah 75 tahun ke bawah.
- 2. Pemohon Permit jenis A1 perlu mempunyai tred SPP1 yang sah manakala permohon Permit jenis A2 perlu mempunyai tred SPP2.
- 3. Pemohon Permit yang telah menjalani kursus *Refresher* ataupun kursus daripada IKBN.

Sila ikuti rajah-rajah dibawah untuk keterangan lanjut berkenaan aliran skrin permohonan Permit A.

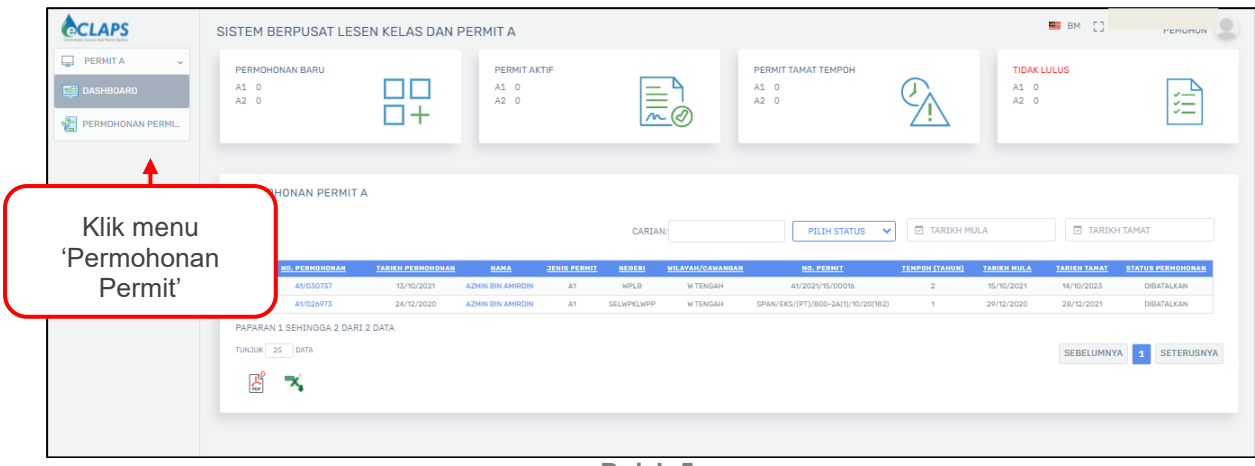

**Rajah 5**

Berdasarkan rajah 5, pemohon klik pada menu 'Permohonan Permit' di bahagian kiri paparan bagi memulakan permohonan Permit A.

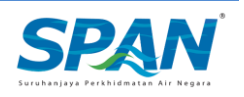

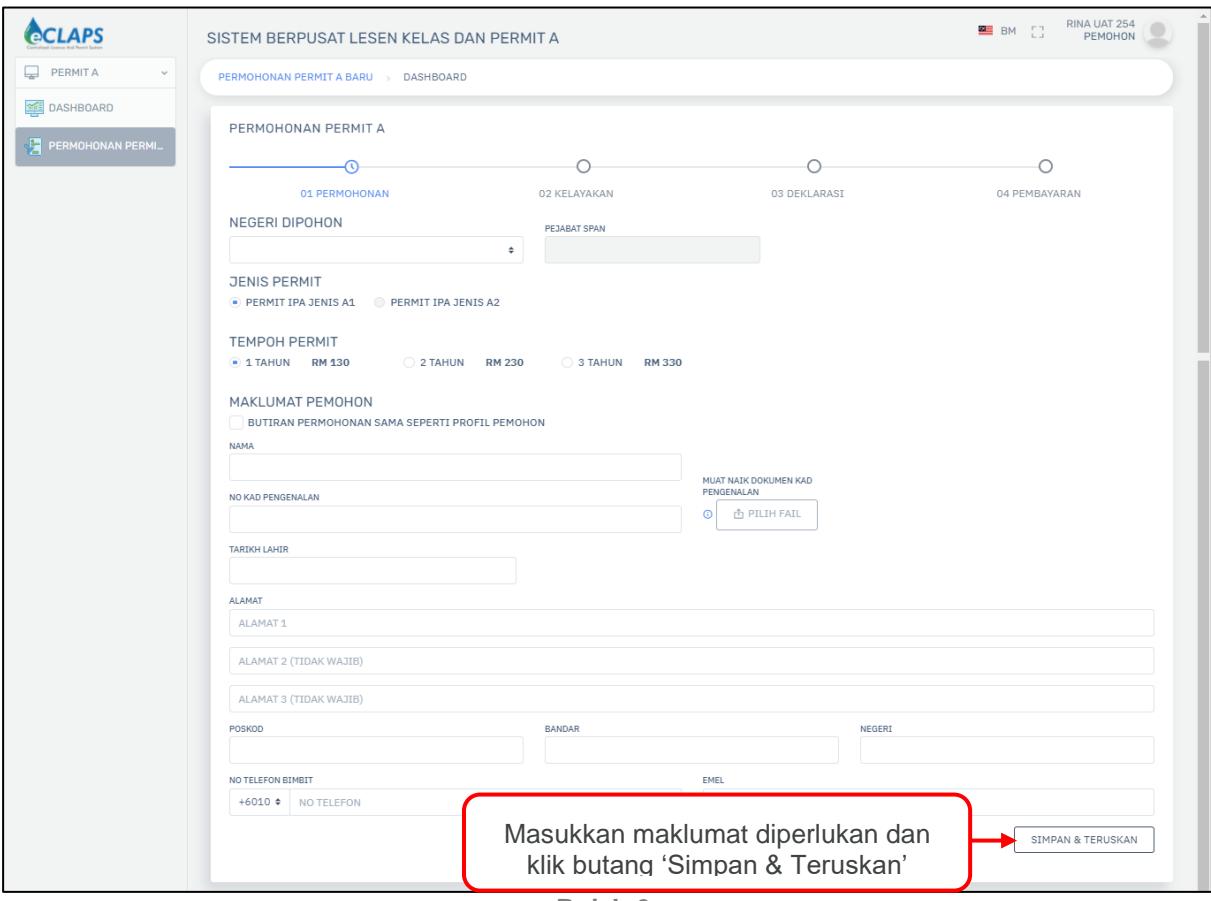

**Rajah 6**

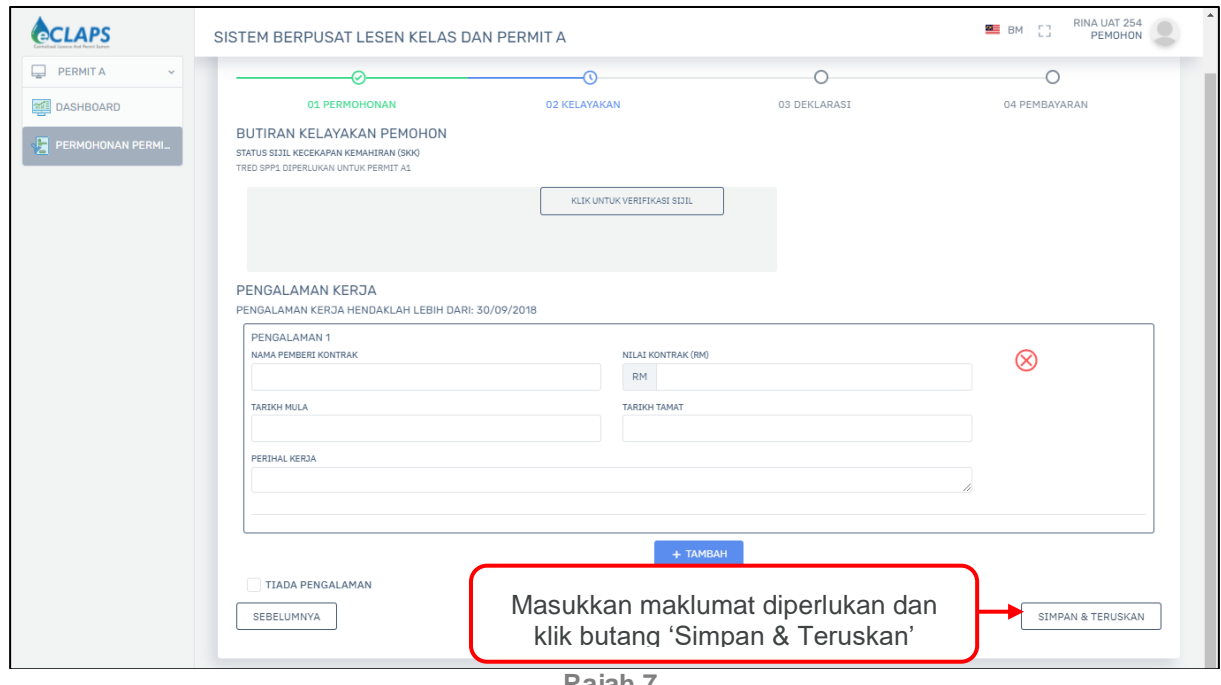

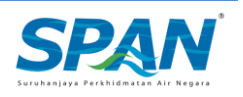

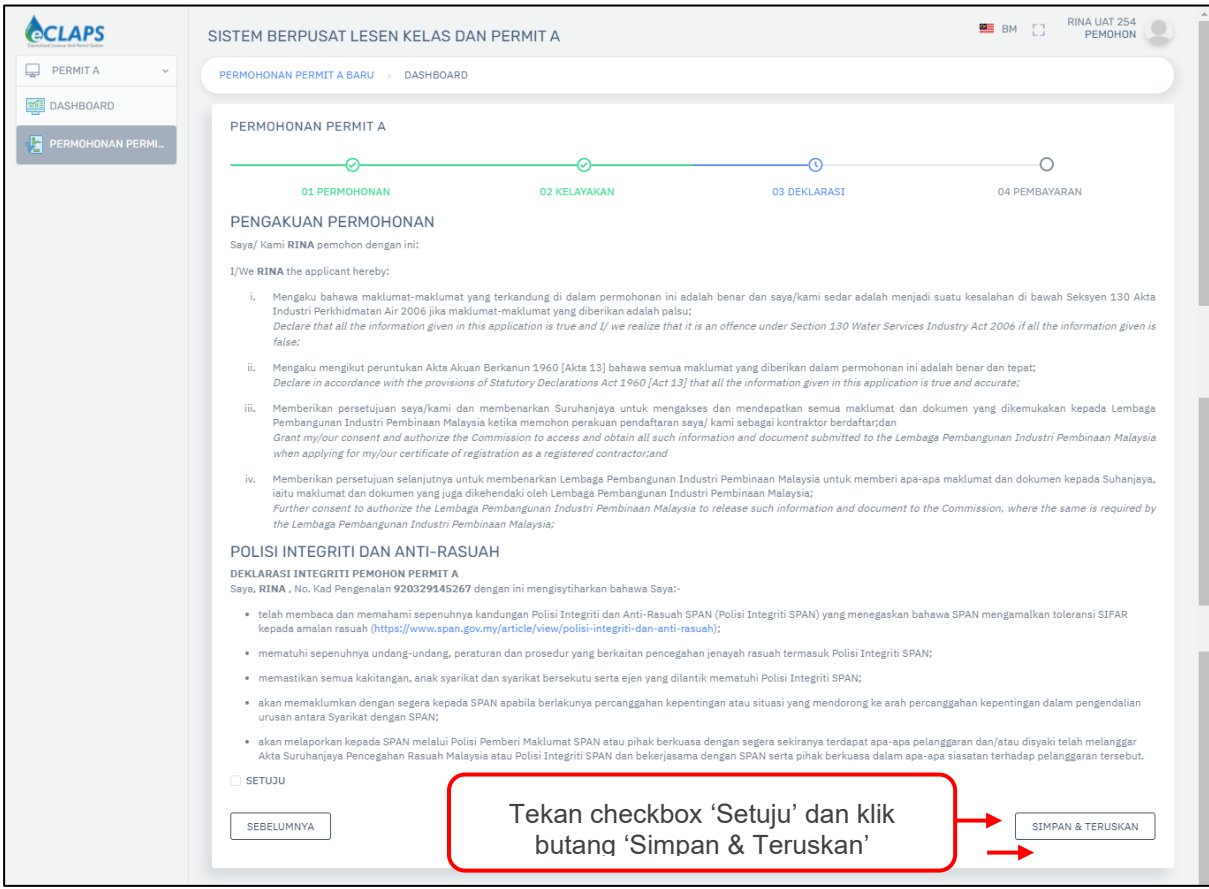

**Rajah 8**

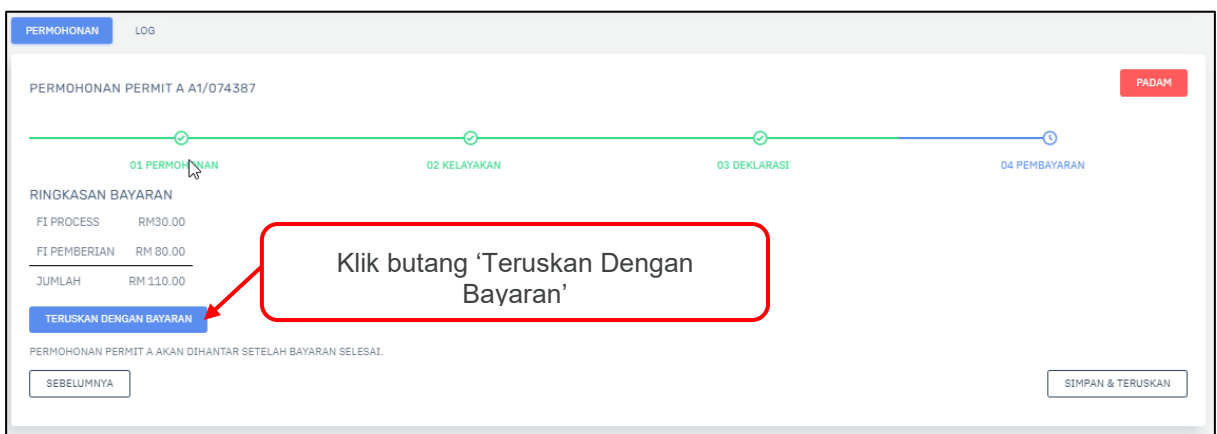

**Rajah 9**

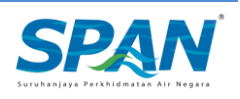

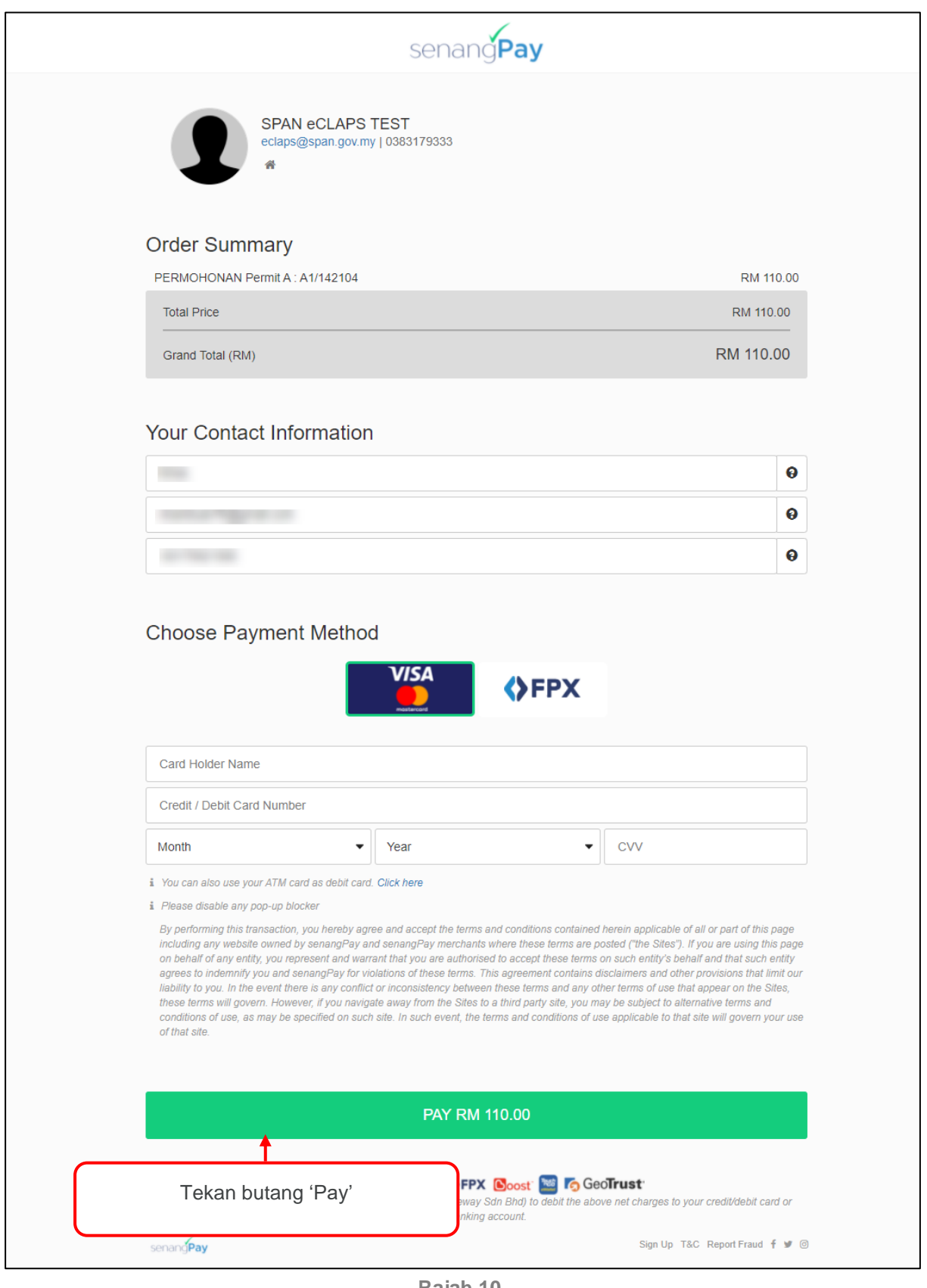

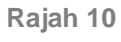

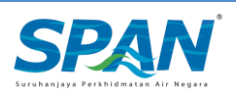

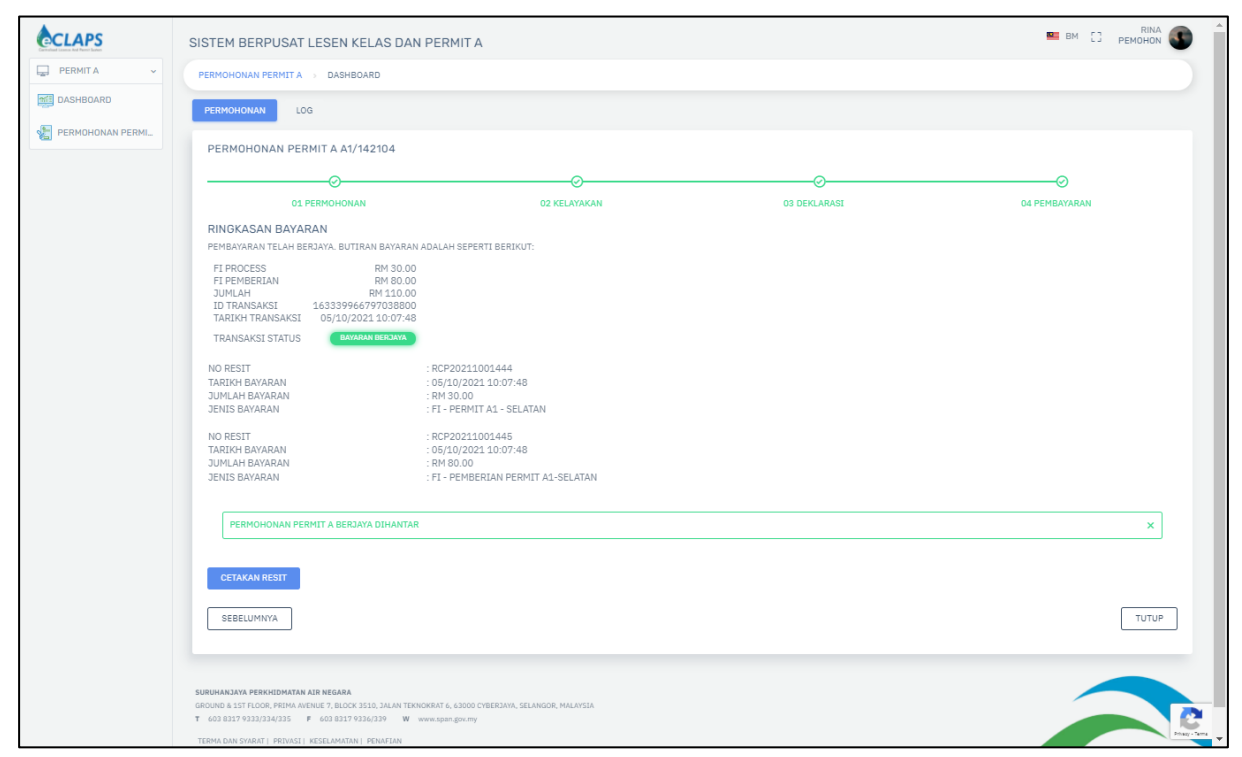

**Rajah 10**

Permohonan Permit A akan dihantar ke Pegawai SPAN untuk verifikasi dan kelulusan serta permohonan akan berada di dalam status 'Dihantar (Permohonan)' setelah pemohon berjaya melengkapkan pembayaran secara atas talian seperti yang tertera di dalam rajah di atas.

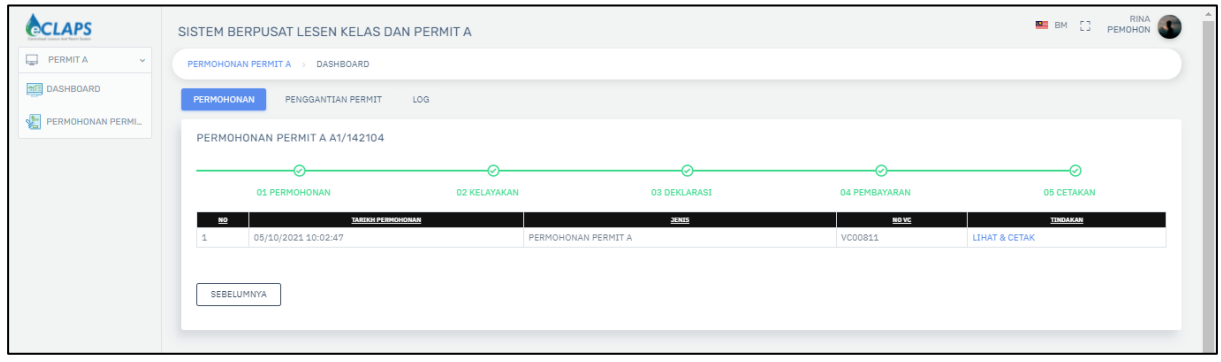

**Rajah 11**

Berdasarkan Rajah 11, pemohonan Permit A telah berjaya diluluskan oleh Pegawai SPAN. Pemohon Permit A menerima notifikasi melalui emel dan SMS berkenaan status permohonan diluluskan. Pemohon perlu log masuk ke sistem eCLAPS dan ke tab cetakan pemohonan untuk lihat dan cetak Sijil Maya Permit A.

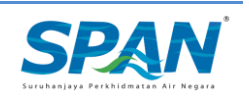

### <span id="page-14-0"></span>Seksyen 4. Penggantian Permit

#### 4.1. Penggantian Permit A

<span id="page-14-1"></span>Permohonan Penggantian Permit boleh dibuat oleh pemohon setelah permohonan Permit A diluluskan oleh Pegawai SPAN. Sila ikuti rajah-rajah dibawah untuk keterangan lanjut berkenaan aliran skrin Penggantian Permit.

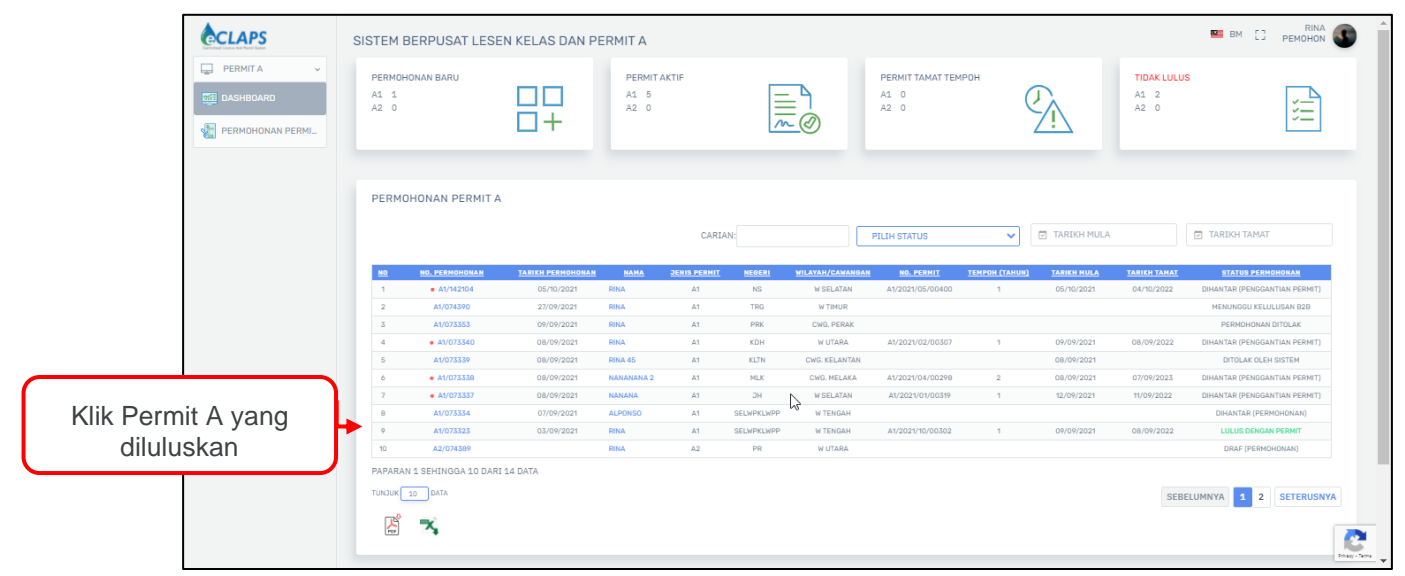

**Rajah 12**

| <b>ACLAPS</b>                                               | SISTEM BERPUSAT LESEN KELAS DAN PERMIT A |                                 |                    |                                  |                  | RINA UAT 254<br>E BM []<br>PEMOHON  |  |
|-------------------------------------------------------------|------------------------------------------|---------------------------------|--------------------|----------------------------------|------------------|-------------------------------------|--|
| Q.<br><b>PERMITA</b><br>$\mathbf{v}$<br><b>ME DASHBOARD</b> | PERMOHONAN PERMIT A<br>PERMOHONAN        | DASHBOARD<br>PENGGANTIAN PERMIT |                    | Klik tab 'Penggantian<br>Permit' |                  | Klik butang 'Penukaran<br>Maklumat' |  |
| $\frac{1}{2}$<br>PERMOHONAN PERMIL                          | PERMOHONAN PERMIT A A1/141964            |                                 |                    |                                  |                  | PENUKARAN MAKLUMAT                  |  |
|                                                             | $NO$                                     | <b>TARIKH DIHANTAR</b>          | <b>JENIS</b>       | <b>STATUS</b>                    | DIKEMASKINI OLEH | <b>TARIKH KEMASKINI</b>             |  |
|                                                             |                                          | 29/09/2021                      | PENUKARAN MAKLUMAT | LULUS PENGGANTIAN PERMIT         | PEGAWAI SPAN     | 29/09/2021                          |  |
|                                                             | $\overline{2}$                           | 29/09/2021                      | PENUKARAN MAKLUMAT | PENGGANTIAN PERMIT DITOLAK       | PEGAWAI SPAN     | 29/09/2021                          |  |
|                                                             |                                          |                                 |                    |                                  |                  |                                     |  |

**Rajah 13**

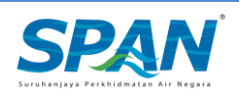

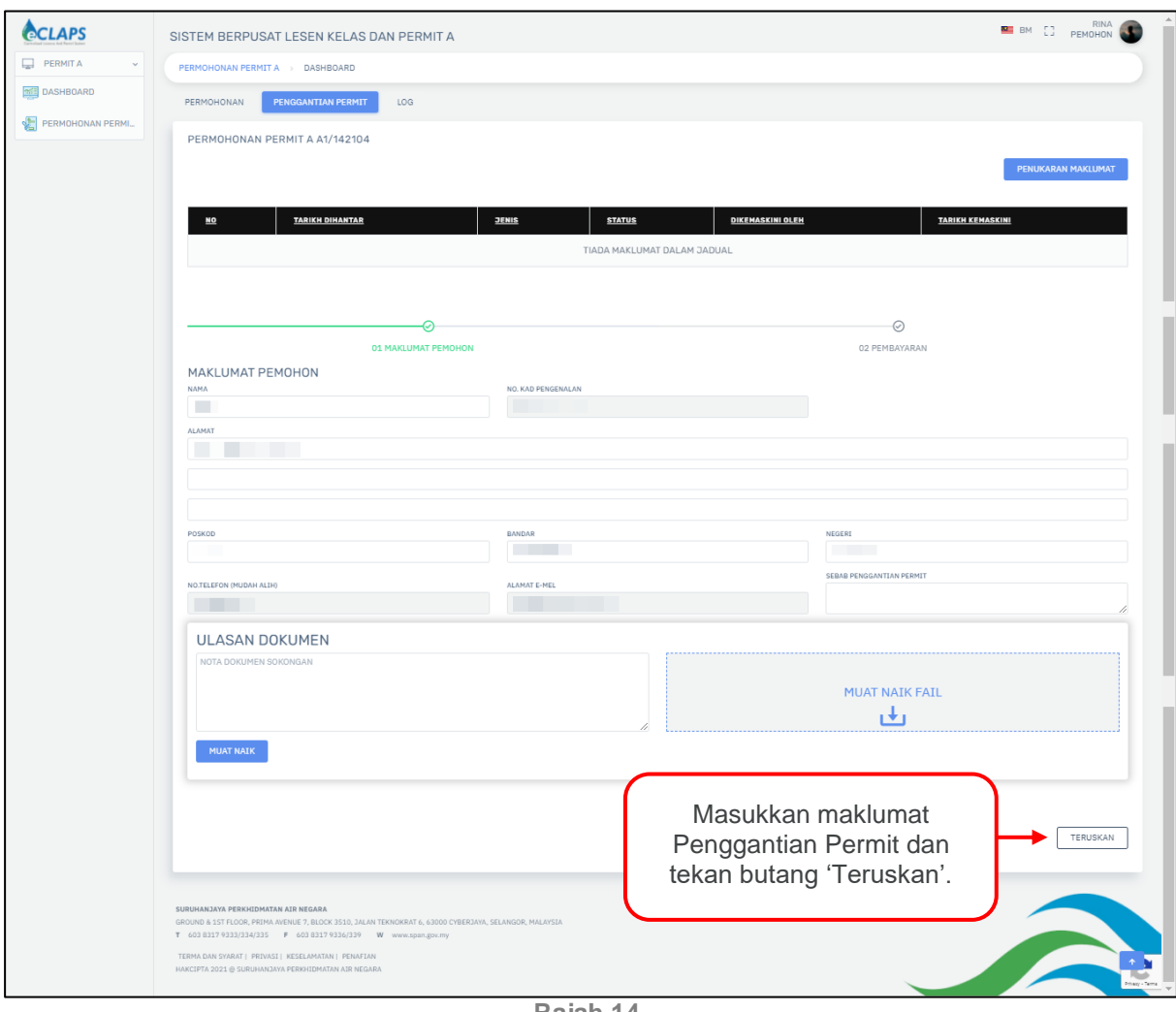

**Rajah 14**

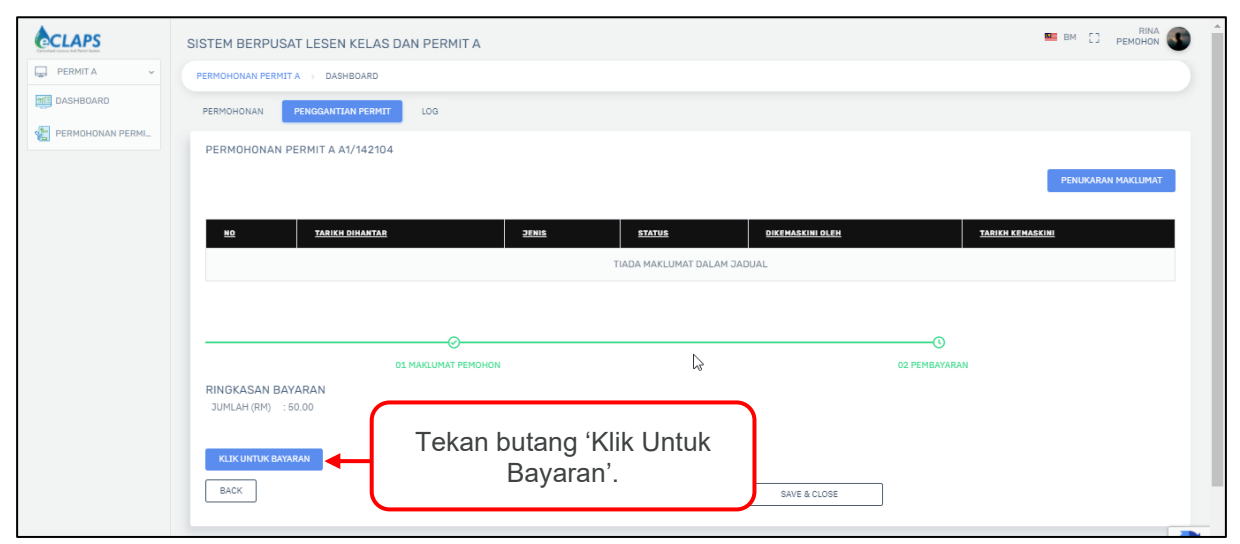

**Rajah 15**

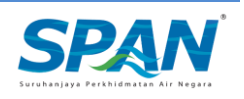

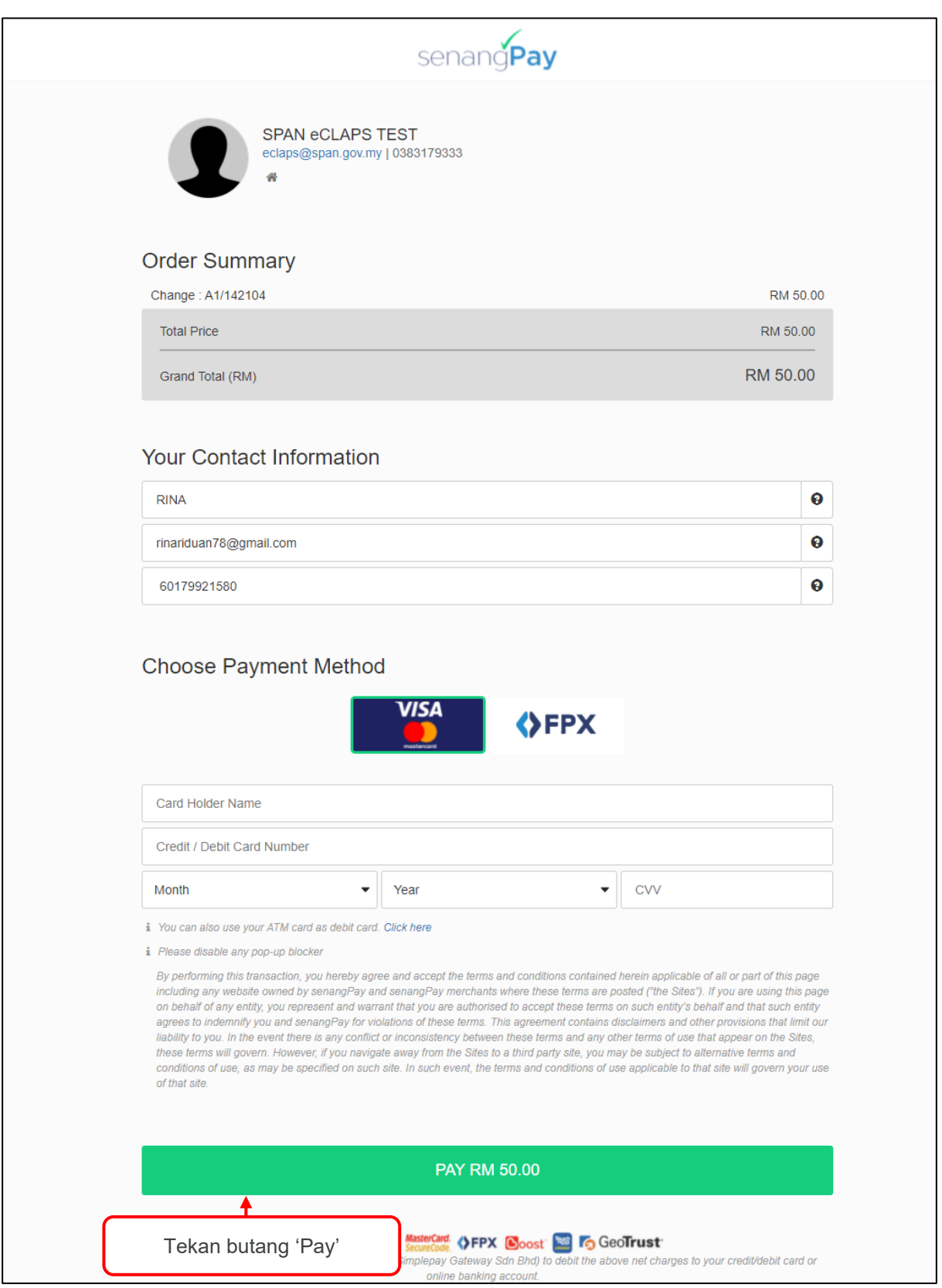

**Rajah 16**

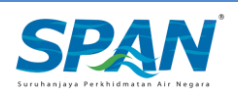

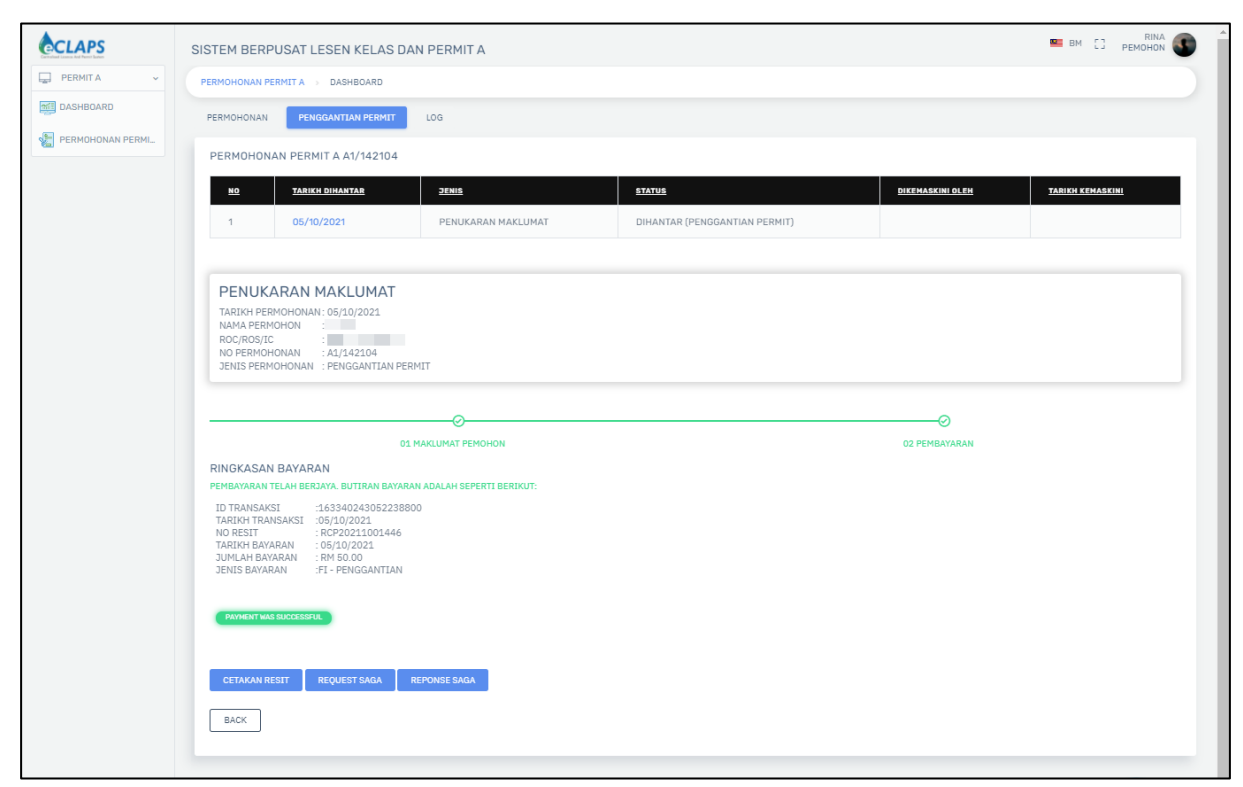

**Rajah 17**

#### **-Akhir Manual-**

Manual Pengguna ini akan dikemaskini apabila perlu.

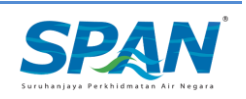